# **試し印刷をして確認してから大量印刷する [試し刷り印刷]**

印刷開始直後に、指定した部数の印刷を開始せず先に 1 部のみ を印刷し、内容を確認してから残り部数の印刷、または取り消 しをプリンターで操作することができます。

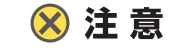

**•** この機能は、オプションの拡張SSD装着時のみ使用でき ます。

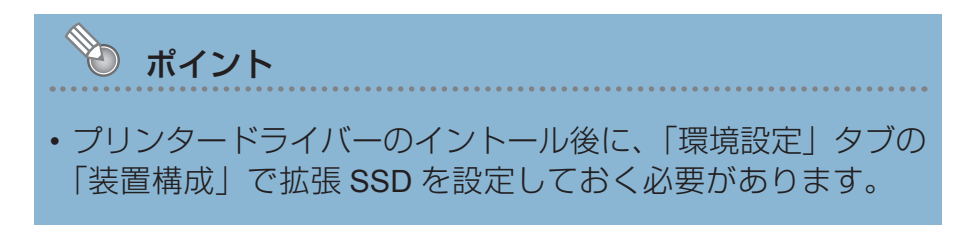

# 印刷する

プリンターの機種により表示される画面が異なりますが、基本的な操作は同じです。

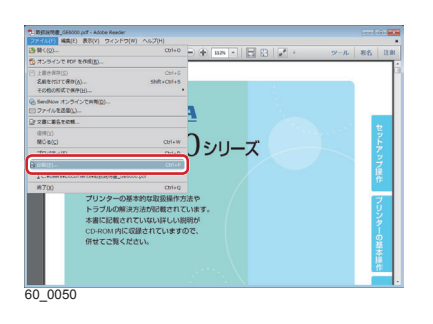

- *1.* 次の手順で、プリンタードライバーのプロパティ画面を表示 します。
	- (**1**)「ファイル」メニューの「印刷」を選択します。
	- (**2**)「プリンター」から印刷する機種名を選択します。
	- (**3**)「プロパティ」ボタンをクリックします。
- *2.* 次の手順で、試し刷り印刷を設定します。

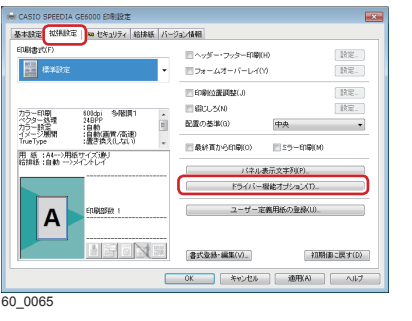

GE6000 シリーズの場合

「拡張設定」タブをクリックし、「ドライバー機能オプシ (**1**) ョン」ボタンをクリックします。

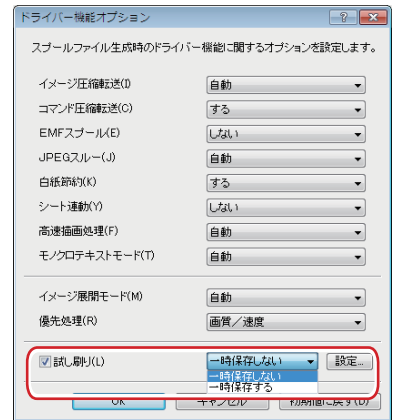

60\_0066

#### -<br>基本設定 300000 0m セキュリティ 給抹紙 圉  $M(210 \times 297nm)$ 610dpi 多階調1<br>24BPP<br>:自動<br>:直数(面質/高速)<br>:置き換え(しない) カラー印刷<br>カラフー時期<br>カラーリ連網 用紙サイズ通り 60刷用紙(U)<br>|||| 拡大/縮−| 部単位/試し等 A **Broker**

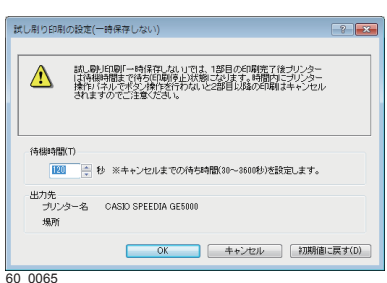

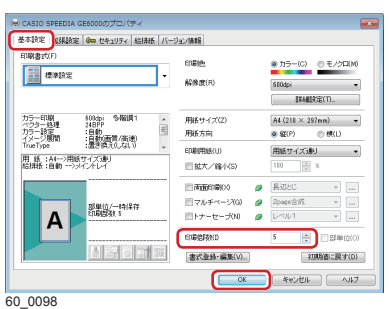

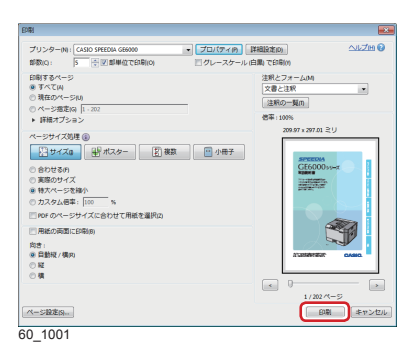

### 「試し刷り」にチェックマークを付け「一時保存する」 (**2**) または「一時保存しない」を選択します。

#### • 一時保存する

すぐに印刷されず、印刷データは本体の拡張 SSD に 保存されます。本体の操作パネルのボタンを押してユ ーザーを選択し、◎(決定)ボタンを押すと、1部目の印 刷が開始され、 その後印刷が中断します。本体の操作 パネルから印刷開始を指示すると、 残りの部数の印刷が 再開されます。

#### • 一時保存しない

1 部目の印刷が終了すると、印刷が中断します。本体 の操作パネルから印刷開始を指示すると、残りの部数 の印刷が再開されます。

GE5500 /GE5000 シリーズの場合

- 「印刷設定」タブ画面で「試し刷り」にチェックマーク (**1**) を付け、「一時保存する」または「一時保存しない」を 選択します。
- <u>3.</u>「設定」または |...| ボタンをクリックすると「試し刷り 印刷の設定」 ダイアログボックスが表示されます。このダ イアログボックスで、 残り部数の印刷待ち時間を設定でき ます。

出荷時デフォルトでは、1 部目の印刷後 120 秒以内に ( 決定)ボタンを操作しないと、残り部数の印刷データが削 除されるように設定されています。

*4.*「基本設定」タブ画面で印刷部数を設定し、「OK」ボタンを クリックします。

*5.*「印刷」ボタンをクリックします。 印刷が開始されます。

*6.* 次の手順で、プリンターの操作パネルを操作します。

## 「一時保存しない」を選択した場合 試

1 部目の印刷が終了すると、本体の表示パネルにイラストの ようなメッセージが表示されます。残りの部数を印刷すると きは、◎ (決定) ボタンを押します。

#### 「一時保存する」を選択した場合

- (**1**)表示パネルにイラストのようなメッセージが表示され、 印刷データは拡張 SSD に保存されます。
- (**2**)保存後、表示パネルは通常表示になり「ジョブ選択」が 表示されます。 > ボタンを押してリストを表示させます。
- (3) VAボタンでファイルを選択し、◎(決定)ボタンを押 します。
- (**4**)再度 (決定)ボタンを押すと 1 部目の印刷が開始され ます。
- (**5**)1 部目を印刷後、表示パネルにイラストのようなメッセー ジが表示されます。残りの部数を印刷するときは、◎(決 定)ボタンを押します。

試し刷り 残り部数 4 [USER001]試:取扱説明 書 **×**: 印刷キャンセル :印刷継続 OP\_090

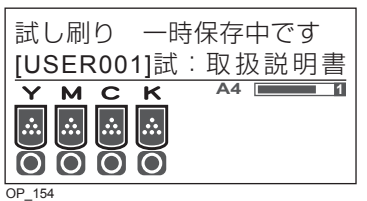

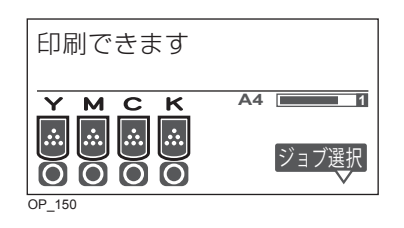

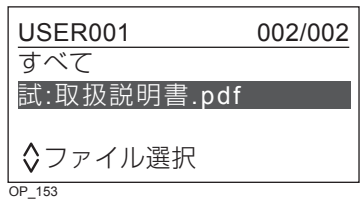

 $OP_151$ 試:取扱説明書.pdf 区で削除 ◎で印刷 印刷又は削除

試し刷り 残り部数 4 [USER001]試:取扱説明 書 :印刷キャンセル ◎:印刷継続

OP\_090

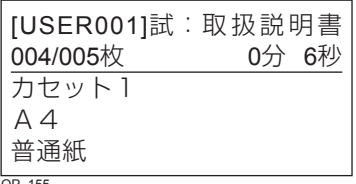

OP\_155